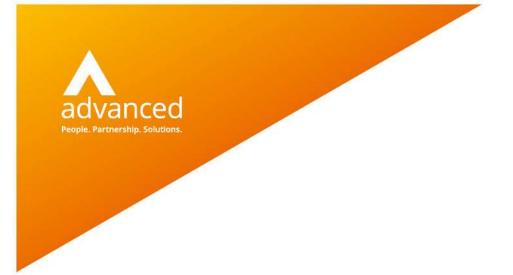

# BCE Barcode Scanning App - User Notes

Author: Drashti Shah/David Rustell Date: 07/09/2021 Doc Version: 1.0.0

Advanced Computer Software Group Ltd. The Mailbox, 101 Wharfside Street, Birmingham, B1 1RF

t: 0330 343 8000 (+44 330 343 8000) | f: +44 (0) 1932 584001

www.oneadvanced.com

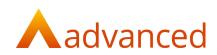

#### Copyright © Advanced Computer Software Group Ltd 2021

This document contains confidential and / or proprietary information. The content must not be disclosed to third parties without the prior written approval of Advanced Computer Software Group Limited or one of its subsidiaries as appropriate (each referred to as "Advanced"). External recipients may only use the information contained in this document for the purposes of evaluation of the information and entering into discussions with Advanced and for no other purpose.

Whilst Advanced endeavours to ensure that the information in this document is correct and has been prepared in good faith, the information is subject to change and no representation or warranty is given as to the accuracy or completeness of the information. Advanced does not accept any responsibility or liability for errors or omissions or any liability arising out of its use by external recipients or other third parties.

No information set out or referred to in this document shall form the basis of any contract with an external recipient. Any external recipient requiring the provision of software and/or services shall be required to enter into an agreement with Advanced detailing the terms applicable to the supply of such software and/or services and acknowledging that it has not relied on or been induced to enter into such an agreement by any representation or warranty, save as expressly set out in such agreement.

The software (if any) described in this document is supplied under licence and may be used or copied only in accordance with the terms of such a licence. Issue of this document does not entitle an external recipient to access or use the software described or to be granted such a licence.

The development of Advanced software is continuous and the published information may not reflect the current status. Any particular release of the software may not contain all of the facilities described in this document and / or may contain facilities not described in this document.

Advanced Computer Software Group Limited is a company registered in England and Wales with registration number 05965280 whose registered office is at Ditton Park, Riding Court Road, Datchet, Berkshire. SL3 9LL.

A full list of its trading subsidiaries is available at www.oneadvanced.com/legal-privacy

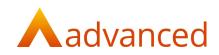

# Contents

| Introduction                                   | 5  |
|------------------------------------------------|----|
| Setup and Configuration                        | 6  |
| BCE Stock Items – Barcode Setup                |    |
| BCE Stock Items – Barcodes Setup - Bulk Update |    |
| Accessing the BCE Scanning App                 |    |
| Mobile Device - Shortcut                       |    |
| Bluetooth                                      |    |
| Using the Scanning App                         | 15 |
| The Scanning App                               | 15 |
| How to Scan Stock Items                        |    |
| Received tab                                   |    |
| Order Summary                                  |    |
| Submit GRN                                     |    |
| Under/Over Deliveries                          |    |
| Barcode Scanning - Troubleshooting             |    |

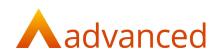

# Introduction

The BCE Scanning App is a web-based application that introduces Barcode scanning functionality.

It is important to keep stock inventory levels accurate and this can be achieved by using an efficient 'Goods In' operation.

The 'Scanning App', is designed for 'Goods In' where stock deliveries can be easily be scanned and have their quantities checked and compared to your purchase orders using real time data.

Scanning your supplier Barcodes should eliminate duplication and avoid mistakes ensuring the stock is correctly recorded as soon as it arrives at the warehouse.

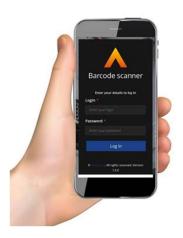

#### **Key Features:**

- Works with smartphones, tablets and Bluetooth scanners
- No limitations on number of users, scans or devices
- The Scanning App is a Web based application easily accessed from a link
- Does not require any storage on your device

#### **Business Benefits:**

- Increased stock accuracy
- Simplifies the 'Goods In' operation
- Quickly and easily scan suppliers stock barcodes
- Reduces purchase order delivery processing mistakes and operational errors

#### **Barcode Compatibility:**

The following barcode formats are supported:

- Code 39
- Code 128
- EAN 13
- EAN 8
- Interleaved 2 of 5

#### Note: 'GS1' is currently not supported

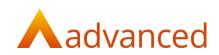

# Setup and Configuration

Before the scanning app can be used to scan the barcodes on your deliveries, your suppliers barcode numbers will need to be recorded in the 'Reference' field for each of your stock item's

The 'Reference' field can be edited and updated manually or for many stock items, the BCE import options can be used to perform a bulk update from a csv file.

### BCE Stock Items - Barcode Setup

From 'Stock & Order Items', find the stock item to be updated.

Edit the stock and select the 'Suppliers' tab.

Each stock item can store three barcode numbers for:

- Preferred Supplier
- Alternative Supplier 1
- Alternative Supplier 2

| General Suppliers Custom Fields Suggested Mix/Max Stock Group |                              |
|---------------------------------------------------------------|------------------------------|
| Preferred Supplier                                            | Alternative Supplier 1       |
| Supplier Q                                                    | Supplier ()                  |
|                                                               | DMPC *                       |
| tational Q                                                    | Reference Q                  |
| 5018505556019                                                 | 50185044656019               |
| Last time O                                                   | Lead time @                  |
|                                                               | Cost time (F                 |
|                                                               |                              |
| 0.2                                                           | Unit price D                 |
|                                                               |                              |
| Currency Code                                                 | Currency Code                |
| GBP: Home Currency (GBP)                                      | GBP: Home Currency (GBP)     |
| 0-M (0                                                        | Um Ø                         |
| each                                                          | each                         |
| Conversion Rate ()                                            | Conversion Rate ()           |
| 1.0                                                           | 1.0                          |
| Alternative Supplier 2                                        | Costs 0                      |
| Supplier (i)                                                  | Material Cost @              |
| Ryman Stationary                                              | 0.2                          |
| Reference @                                                   | 2 Use supplier 1 unit price? |
| 3018505536019                                                 |                              |
| Lead time 😳                                                   |                              |
| Unit price 🚱                                                  |                              |

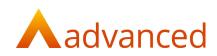

## BCE Stock Items – Barcodes Setup - Bulk Update

Supplier barcode numbers can be imported into BCE from a csv format spreadsheet.

- Existing stock items can be updated using the 'Update Stock Item (Bulk)' option
- New stock items can be created manually or imported using the 'Import Items' option

#### Updating Existing Stock Items - 'Update Stock Item (Bulk)'

For many stock items it will be more efficient to export a list of the exiting stock items, enter the reference field changes in a spreadsheet and import the updated changes back into BCE.

This is performed as follows:

#### Step 1: Export Items

The existing list of BCE stock items can be exported to a csv format file to allow for bulk field changes.

From the 'Stock & Items' menu, select 'Stock & Order Items' to open the list of all stock items.

Using the 'Advanced Search' filter by 'Stock Type' and select and search for all 'Stock Items':

| ock & Order Ite                                                                   | ems                                                                                  |                        |                        |        |
|-----------------------------------------------------------------------------------|--------------------------------------------------------------------------------------|------------------------|------------------------|--------|
|                                                                                   |                                                                                      |                        | Advanced search        | Search |
| Name                                                                              | Stock Code                                                                           | Manufacturer Part Num. | Manufacturer Part Name |        |
| Obsolete?                                                                         | Stock Type                                                                           | Manufactured?          | Default Stock Location |        |
| Not Obsolete 🛟                                                                    | Stock Item 🗘                                                                         | All                    | \$                     | *      |
| Stock Group<br>No stock group selected Change<br>selection<br>SEARCH CLEAR SEARCH | Any<br>Stock Item<br>Service Item<br>Consumable Item<br>Asset Order Item<br>Kit Item |                        |                        |        |

Note: Barcode numbers can only be stored on stock records of 'Stock Item' type

From the filtered list of stock items, select the 'More' button, and choose the 'Export Stock & Order Items':

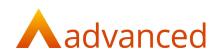

### Stock & Order Items

|     | • •                  |                                                |
|-----|----------------------|------------------------------------------------|
|     |                      |                                                |
| + • | NEW ITEM 🔅 ACTIONS - | •••• MORE -                                    |
|     | Name                 | Import Items                                   |
|     |                      | Import Suggested Min./Max. Stock for Locations |
|     | Journal Value        | Export Stock & Order Items                     |
| 0   |                      |                                                |
|     | Commission           | Revalue Manufactured Items Cost                |

Clicking on 'Export Stock & Order Items' will download a csv formatted file containing all the stock items. This file can be saved and opened in an Excel spreadsheet.

The stock items data exported contains all populated data field details for all of the stock item records.

#### Step 2: Update Stock Items with their Barcode Numbers

Edit the csv file and enter all your supplier and alternative supplier barcode numbers for each stock item in the respective fields for:

- Main Supplier Reference
- Alternative Supplier 1 Ref.
- Alternative Supplier 2 Ref.

After entering the supplier barcode numbers, save the csv file.

| Stock Cod Stock Nan Stock Groi Descri | otic Main Sup | Alternativ Alterna | ativ Main Supplier Reference | Alternative Supplier 1 Ref. | Alternative Supplier 2 Ref. | Main Supr Alternat | iv Alternativ Main Sup; Alternativ | Alternativ Main Su | pr Alternativ | Alternativ Main Su | pr Alterna | tiv Alterna | tiv Stock Pac | Suggeste |
|---------------------------------------|---------------|--------------------|------------------------------|-----------------------------|-----------------------------|--------------------|------------------------------------|--------------------|---------------|--------------------|------------|-------------|---------------|----------|
| MAXTeck MAXTeck DEFSTKGRP             | BENSUP        |                    | 4306005271624                |                             |                             |                    | 0.5                                | GBP                |               | each               | each       | each        | each          | C        |
| E092-SSDF Desktop v DEFSTKGRP         | BENSUP        |                    | 894243271624                 |                             |                             |                    | 10                                 | GBP                |               | each               | each       | each        | each          | c        |
| 5.02E+12 Staples 26 DEFSTKGRP         | BENSUP        |                    | 5018505556019                |                             |                             |                    | 0.2                                | GBP                |               | each               | each       | each        | each          | 0        |
| cataphil Cataphil L DEFSTKGRP         | Amazon        |                    | 8906005271624                |                             |                             |                    | 50                                 | GBP                |               | each               | each       | each        | each          | 0        |
| Celebro B DEFSTKGRP                   | RAM918        | DIMPIC             | 9876512345108                |                             |                             |                    | 15                                 | GBP                | GBP           | each               | each       | each        | each          | (        |

#### Step 3: Update Stock Item (Bulk)

To update the stock items with the changes made in the csv file, from the 'Stock & Items' menu, select 'Stock & Order Items' to open the stock list.

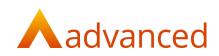

From the 'More' button, select 'Update Stock Item (Bulk)':

| <b>+</b> N | EW ITEM 🌣 ACTIONS - 🚦 REPOR          | RTS - MORE -                                                   |
|------------|--------------------------------------|----------------------------------------------------------------|
|            | Name                                 | Import Bill(s) of Materials                                    |
|            | Skirting Rail White 3.66m            | Import Items<br>Import Suggested Min./Max. Stock for Locations |
|            | Skirting Rail White 5m               | Export Stock & Order Items .0                                  |
|            | Skirting Rail Cream 3.66m            | Revalue Manufactured Items Cost 06.35                          |
|            | Skirting Rail Cream 5m               | Update Stock Item (Bulk)                                       |
|            | Hampton Brownsea Brown Deck<br>Board | HDBSB12 540.17 415.51 415.51                                   |

From the 'Bulk Update Items screen, select the 'BROWSE' button to locate the csv file and click on the 'IMPORT' button:

| Bulk Update Items                                                                    | 6 |
|--------------------------------------------------------------------------------------|---|
| Template Import Files                                                                |   |
| STOCK ITEMS TEMPLATE                                                                 |   |
| Importing information to: "Stock Items"                                              |   |
| There are currently 12 Stock Items.                                                  |   |
| Import                                                                               |   |
| The first row of your file must contain the column headings as given in sample file. |   |
| Please choose a CSV file to import:                                                  |   |
| BarcodeUpdates.csv                                                                   |   |
| IMPORT CANCEL                                                                        |   |

BCE will present a preview of the csv file and summarise the data that is going to be imported:

The import can be cancelled to allow for any further changes to the csv file before attempting to run the import again.

#### Notes:

For systems that use the 'Reference' field for other purposes, the existing content of the reference field will need to be relocated to an alternative field or custom field on the stock item.

Where the Supplier reference field already contains a barcode, exporting items to Excel may change the format, for example, 4005900294548 is displayed as 4.0059E+12. This can be corrected before importing by verifying that the correct format is displayed. Right-click on the column and click '**Format Cells'**. From the 'Number' tab, select the required format from the 'Category' list, this is likely to be 'General', 'Text' or 'Number'.

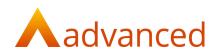

## Accessing the BCE Scanning App

The BCE Scanning App is a web-based application and there is no requirement for any installation on your device.

The Scanning App is used by entering the following URL into your mobile or tablet browser

• https://scan.cloudessentials.oneadvanced.io/clients/\*Customer name\*/

When setup, login with your normal BCE login id and password:

| 1  | Barcode scanner                                |
|----|------------------------------------------------|
|    | Enter your details to log in<br>Email *        |
| 44 | Username                                       |
|    | Password *                                     |
|    |                                                |
|    | Log In                                         |
|    | Forgotten password                             |
|    | © Advanced. All rights reserved. Version 1.0.0 |
|    |                                                |

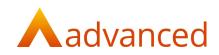

### Mobile Device - Shortcut

The BCE Scanning app can easily be added to the home screen of your smartphone or tablet using a shortcut as follows:

For both Android and Safari iOS devices

- Open Chrome from Anroid devices or Safari from Apple devices
- Navigate to the 'Scanning App' that was opened from:

https://scan.cloudessentials.oneadvanced.io/clients/\*Cusomter name\*/

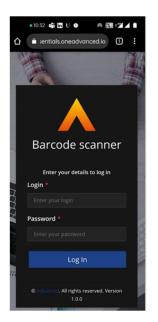

#### Anroid Devices

Tap the menu icon (3 dots in top right-hand corner) and tap 'Add to Home Screen' from the menu:

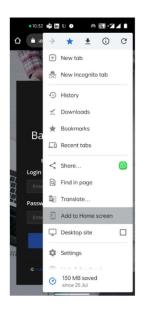

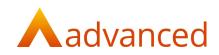

Enter a name for the shortcut and tap on Add to create the shortcut on your home screen:

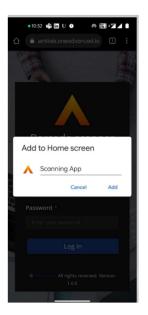

The shortcut is ready for use.

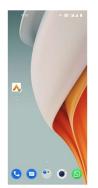

#### Apple/iOS devices

Tap the 'Share' icon at the foot of the screen and tap 'Add to Home Screen' from the menu.

The shortcut is now ready for use.

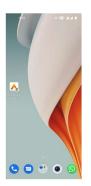

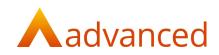

### Bluetooth

BCE supports external devices where Bluetooth scanners can be connected for scanning stock items.

#### Step 1

To connect a Bluetooth scanner, you will need to access your system settings and follow the instructions to enable 'Bluetooth':

| Settings                  | - 🗆 X                                                                                                    |
|---------------------------|----------------------------------------------------------------------------------------------------|
| O Home                    | Bluetooth & other devices                                                                                                    |
| Find a setting $ ho$      | + Add Bluetooth or other device                                                                                                    |
| Devices                   | Bluetooth Bluetooth to "On", then click the plus                                                                                                    |
| Bluetooth & other devices |                                                                                                    |
| Printers & scanners       | Now discoverable as "TVC15"                                                                                                    |
| () Mouse                  | Mouse, keyboard, & pen                                                                                                    |
| Touchpad                  | USB Optical Mouse                                                                                                    |
| Typing                    | Audio                                                                                                    |
| cℬ Pen & Windows Ink      |                                                                                                    |
| (P) AutoPlay              |                                                                                                    |
| Ū USB                     | Download over metered connections<br>To help prevent extra charges, keep this off so device software<br>(drivers, info, and apps) for new devices won't download while<br>you're on metered Internet connections. |

#### Step 2

Once Bluetooth is enabled, open the scanning app on your device.

The camera can be disabled using the 'Hide Camera' button:

| A Barcode Scanner               | :      |
|---------------------------------|--------|
| C Hide                          | Camera |
| Barcode/PO Number/Supplier Name |        |
| Scan barcode, or enter number a | above  |
|                                 |        |
|                                 |        |
|                                 |        |
|                                 |        |
|                                 |        |
|                                 |        |
|                                 |        |
|                                 |        |
|                                 |        |

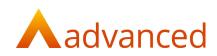

### Step 3

The Bluetooth scanner can now be used to scan stock items:

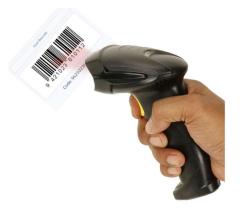

As stock item barcodes are scanned they will be displayed on the connected device.

| Barcode Sca                            | nner        |       |
|----------------------------------------|-------------|-------|
|                                        |             |       |
| Barcode                                |             | »     |
| Order I                                | Number : 93 |       |
| Received                               | Order Sumn  | nary  |
| Item Name/Code                         | R           | vd    |
| Mat Pencils-Fab<br>#FC10               | er C        | 1     |
| HNEEX Barcode<br>#HNEEX0909            | scan        | 1     |
| <b>Nivea Roll on</b><br>#Nivea Roll on |             | 1     |
| 《 Back                                 | Order Summa | ary » |

Stock items can be repeatedly scanned to increment the received quantity or after scanning the first item the received quantity can be changed by typing in the actual quantity received.

Once all stock items have been scanned use the 'Submit GRN' button to generate the GRN for the order.

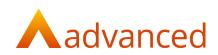

# Using the Scanning App

The BCE scanning app allows you to scan the barcodes on your stock deliveries from your suppliers.

Scanning the barcode updates the received quantity on purchase orders which can be submitted to generate the goods received notes.

**Note:** Your supplier barcodes must first be setup on each of your suppliers' stock items in BCE to allow BCE to scan their barcodes.

### The Scanning App

The BCE scanning app is a web-based application and there is no requirement for any installation on your device.

The scanning app is used by entering the following URL into your mobile or tablet browser

• https://scan.cloudessentials.oneadvanced.io/clients/\*Customer name\*/

When setup, login with your normal BCE login id and password:

| The state of the second second |                                                |         |
|----------------------------------------------------------------------------------------------------|------------------------------------------------|---------|
| 1                                                                                                    | Barcode scanner                                |         |
|                                                                                                    | Enter your details to log in<br>Email *        | 4       |
| ЦДДН                                                                                                    | Username                                       |         |
|                                                                                                    | Password *                                     | L.L.L.L |
|                                                                                                    | Log In                                         |         |
|                                                                                                    | Forgotten password                             |         |
|                                                                                                    | © Advanced. All rights reserved. Version 1.0.0 |         |
|                                                                                                    |                                                |         |

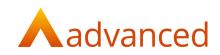

## How to Scan Stock Items

Use your device's camera to scan the barcode on the stock item received.

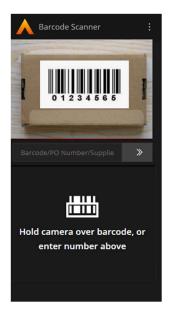

A list of outstanding purchase orders will be displayed containing document lines that match the stock the scanned supplier barcode.

Alternatively, a purchase order can be found by entering either the supplier name, purchase order number or manually entering the stock items barcode.

A delivery note number can be entered for the purchase order:

| Barcode Scanner :    |  |      |  | :    |   |  |
|----------------------|--|------|--|------|---|--|
| PO Number :          |  |      |  | 112  |   |  |
| Supplier Reference : |  |      |  | N/A  |   |  |
| PO Description :     |  |      |  | N/A  |   |  |
| Delivery Note Number |  |      |  |      |   |  |
| Enter number         |  |      |  |      |   |  |
|                      |  | Back |  | Next | > |  |
|                      |  |      |  |      |   |  |
|                      |  |      |  |      |   |  |
|                      |  |      |  |      |   |  |
|                      |  |      |  |      |   |  |
|                      |  |      |  |      |   |  |
|                      |  |      |  |      |   |  |

The 'Back' button returns the user to the previous page to scan another stock item or to select another purchase order.

The 'Next' button opens the Received/Order Summary page displaying the purchase order line items

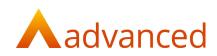

## Received tab

The received screen shows a list of each scanned stock item:

| A Barcode Sc               | anner       | :      |  |
|----------------------------|-------------|--------|--|
|                            |             |        |  |
|                            |             |        |  |
|                            |             |        |  |
|                            |             | Sec. 2 |  |
|                            |             | »      |  |
| Order Number : 93          |             |        |  |
| Received                   | Order Sumr  | nary   |  |
| Item Name/Code             | R           | cvd    |  |
| Staplers Pack<br>#Stap0092 |             | 1      |  |
| #Stap0052                  |             |        |  |
|                            |             |        |  |
|                            |             |        |  |
| 《 Back                     | Order Summa | ary »  |  |

Item Name/Code: Displays the scanned stock items name and code

Rcvd: Shows the received quantity of scanned items

Stock items can be repeatedly scanned to increment the received quantity or after scanning the first item, the received quantity can be manually changed by typing in the actual quantity received.

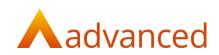

# Order Summary

Provides a summary of the purchase order quantity.

This indicates the number of stock items received and whether they are under or over the expected purchase order quantity:

| A Barcode Scann     | er         | :   |  |
|---------------------|------------|-----|--|
| S. A.               |            |     |  |
|                     |            |     |  |
|                     |            |     |  |
| Contraction of the  |            |     |  |
|                     |            | »   |  |
| Order Number : 93   |            |     |  |
| Received            | Order Summ | ary |  |
| ↓ 4 under received  |            | >   |  |
| 1 over received     |            | >   |  |
| 1 received as order | red        | >   |  |
| 《 Back              | Submit GR  | ۹   |  |

Under received - Lists the stock items that are yet to be received:

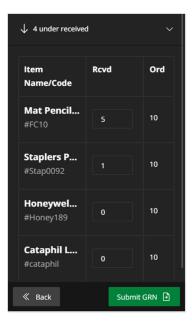

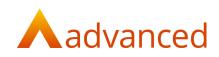

**Over received** - Lists the stock items received if their quantity is more than ordered:

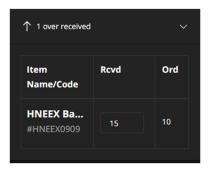

**Received as ordered-** Lists the stock line items that are received that match the expected ordered quantity:

| $\bigcirc$ 1 received as ordered $\lor$ |      |     |  |
|-----------------------------------------|------|-----|--|
| ltem<br>Name/Code                       | Rcvd | Ord |  |
| Nivea Roll<br>#Nivea Roll on            | 10   | 10  |  |

Note: Additional information can be seen by clicking on "Order Summary Screen"

### Submit GRN

Once all the stock items have been scanned use the 'Submit GRN' button to generate the GRN for the purchase order.

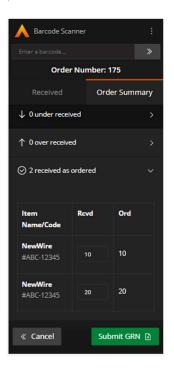

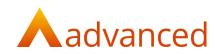

## Under/Over Deliveries

BCE accommodates over and deliveries and this is easily managed using the scanning app.

#### **Over delivery**

Scanned or enter the quantity received in the 'Rcvd' field and submit GRN:

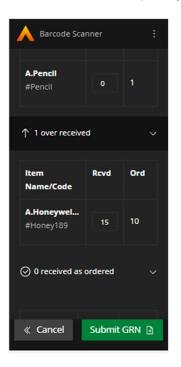

The Scanning app will prompt with a warning that the delivered quantity does not match the ordered quantity:

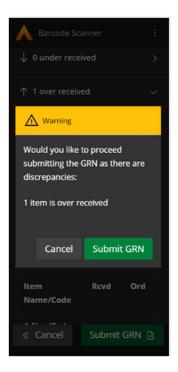

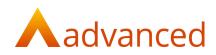

The GRN is created using the over delivered quantity.

#### Under delivery

Scanned or enter the quantity received in the 'Rcvd' field and submit GRN.

The purchase order is updated as 'Partially received.

| A Barcode Sca              | nner |             | :   |
|----------------------------|------|-------------|-----|
| Received Order Summ        |      |             | ary |
| ↓ 1 under receiv           | /ed  |             |     |
|                            | e    | ) Receive A |     |
| ltem<br>Name/Code          | Rcvd | Ord         |     |
| <b>A.Pencil</b><br>#Pencil |      | 10          |     |
| ↑ 0 over receive           | d    |             |     |
| ⊘ 0 received as ordered >  |      |             |     |
| « Cancel                   | Su   | ıbmit GRN   | Ð   |

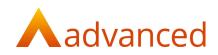

## Barcode Scanning - Troubleshooting

There may be several reasons why a barcode might fail to scan or is not recognised:

- The barcode format is not supported by the BCE scanning app
- The scanning is not being performed at the optimal angle or distance
- The barcode has been changed by the supplier or no barcode is supplied with the stock item

To proceed with receiving the stock items and to submit your goods received note:

- Find the purchase order by entering PO number or by searching by the supplier
- If any of the stock items do not have a barcode number
- Open the purchase order summary and manually update the received quantity

| • 11:37                  | • 11:37 🗉 M     |      |                         |  |
|--------------------------|-----------------|------|-------------------------|--|
| A Bard                   | Barcode Scanner |      |                         |  |
| ⊘ Receive All            |                 |      |                         |  |
| ltem<br>Name/0           | Code            | Rcvd | Ord                     |  |
| <b>Smartw</b><br>#Smartw |                 | 4    | 4                       |  |
| ↑ 0 over received >      |                 |      |                         |  |
|                          |                 |      |                         |  |
| « Cano                   | cel             | Subn | nit GRN 🕒               |  |
| 1                        | 2               | 3    | _                       |  |
| 4                        | 5               | 6    |                         |  |
| 7                        | 8               | 9    | $\overline{\mathbf{X}}$ |  |
| ,                        | 0               | ).   | $\rightarrow$           |  |
|                          |                 |      |                         |  |